# JVC. Instructions for BR-HD50U(A) Firmware Upgrade

#### **Improvements:**

The Firmware upgrade improves:

- Compatibility with Final Cut Pro and other non-linear video editing equipment.
- Time Code duplicate feature in HDV mode.
- Batch capturing.
- Time Code reading at edit points.

#### **Affected Models and Serial Numbers**

BR-HD50U before XXXX0831

#### **Cautions**

- *These instructions must be carefully followed step by step in order to successfully upgrade your BR-HD50U.*
- *Before the upgrade is attempted it is expected that you, the person doing the upgrade, are able to read and understand the instructions as they have been written.*
- *This upgrade requires formatting the SD card. All data in the card that is formatted will be lost.*
- *In the event that the upgrade is not successful your BR-HD50U will need to be sent to JVC for repair.*

#### **Requirements**

- 1. **Computer with Windows XP or Mac operating system.**
- 2. **GY-HD100U, t**his is used to format the SD Card. In the case that a GY-HD100U is not available, a new SD Card or a card that has never been formatted in a computer may be used. If using Windows XP or 2000, you may also use a SD Card formatting utility that is available at http://www.sdcard.org .
- 3. **Card Reader/Writer** (supplied by end user).
- 4. **SD Card** (supplied by end user) with a minimum of 8MB capacity. JVC recommends the use of the SD Card that came with GY-HD100U, or a 16MB or larger capacity card. Most cards should work but it must be compatible with the SD card reader/writer and the BR-HD50U.

#### **Preparation**

- 1. Connect the Video Line Out connector on the rear panel to a video monitor. Steps 2, 6, 7, and 10 will require the video monitor. See figure 1.
- 2. Version check: Turn the power on. Press both the MENU and STOP buttons at the same time. If the version is lower than 0106, then BR-HD50U needs the upgrade.
- 3. Format the SD card: **All data on the card will be lost in this step. Please back up your data prior to formatting**. Insert the SD Card into the SD Card slot of the GY-HD100U and follow the formatting instructions found on page 79 of the GY-HD100U Instruction Manual. If using a new SD Card or a card that has never been formatted in a computer, this step may be skipped. If using Windows XP or 2000 the formatting tool found at http://www.sdcard.org may also be used. **The SD Card will not be recognized by the BR-HD50U if the card has been formatted by Windows or Mac operating system native formatting utilities.**
- 4. Unzip and extract the downloaded "BR-HD50U(A) Upgrade" file. Insert the SD Card into the SD Card Reader/Writer attached to the computer. Then copy and paste the extracted "**br-hd50.up2**" file from the computer to the SD card. **At this time there should only be the firmware file on**

**the card. The upgrade will not work properly if there are other files on the card.** Lock the SD card if there is more than one unit to be upgraded.

#### **Instructions**

1. *With the BR-HD50 power turned off,* use a #2 Phillips Head screwdriver to remove the screw of the SD card slot cover on the rear cover of the BR-HD50U and remove the cover. See figure 1.

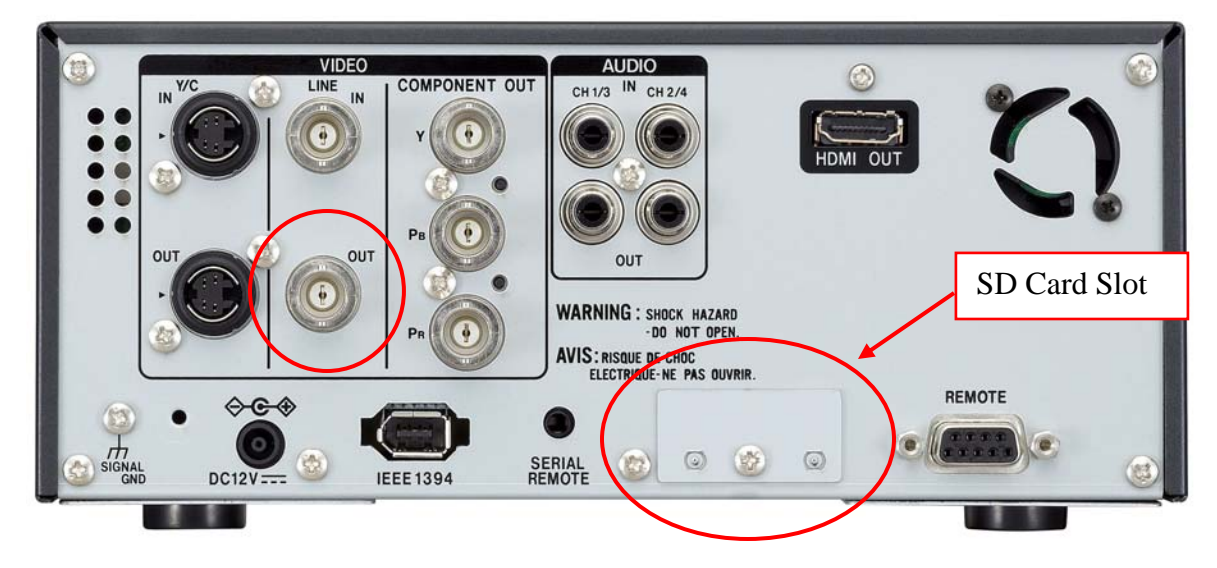

## **Fig. 1**

- 2. Insert the SD card into the card slot of the BR-HD50U with the contacts of the SD card facing towards the top of the unit. This slot is spring loaded. Press the card in firmly and it will lock in place. To release the card press firmly once again and it will be ready to remove.
- 3. Set the IEEE1394 switch on the front panel to HDV and set the INPUT Select switch on the front panel to Y/C. See figure 2.

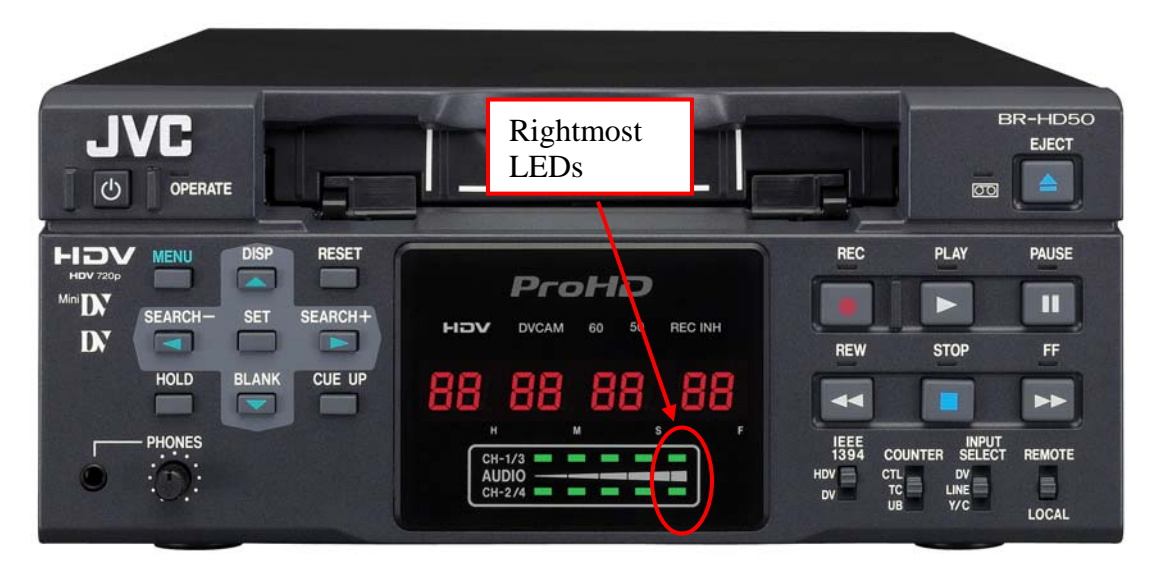

### **Fig. 2**

4. Power the unit on. *Do not turn off, unplug, or allow the unit to lose power in any way until the end of the upgrade. If the power or the upgrade is interrupted in any way, the unit will need to be sent to JVC for repair.*

- 5. Simultaneously press the REC, Pause, FF, and Menu buttons.
- 6. Press the  $\triangle$  or  $\nabla$  button on the front panel to move the cursor to Upgrade Execute and press the SET button. See figure 2.

```
---SYSTEM UPDATE---
     ---SYSTEM UPDATE---
                                     UPDATE WILL ERASE
  UPDATE SYSTEM FIRMWARE?
                                     CURRENT FIRMWARE!
  UPDATE EXECUTE
                                     CONTINUE? EXECUTE
D EXIT
                                  D BACK
```
- 7. Press the  $\triangle$  or  $\nabla$  button on the front panel to move the cursor to CONTINUE? and press the SET button. The BR-HD50U will now begin updating.
- 8. *When the upgrade is completed after 7 to 10 minutes, both rightmost red LEDs of Audio Ch-1/3 and CH-2/4 audio meters will blink simultaneously at approximately 2 second interval*. See figure 2.
- 9. Remove the SD Card and the unit will return to the power off state. Replace the SD card slot cover and screw.
- 10. Confirm version: Turn the power on. Press both the MENU and STOP buttons at the same time. Version 0106 should be displayed.
- 11. Press the MENU button to exit this screen and the unit is ready to use.

In the event that assistance is required please call 1-800-JVC-JVC5.